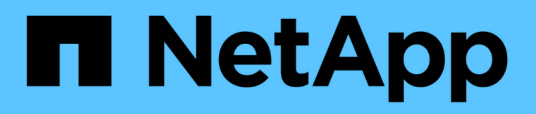

# **Senden eines Support-Bundles über eine Web-UI und eine Wartungskonsole**

Active IQ Unified Manager 9.12

NetApp December 18, 2023

This PDF was generated from https://docs.netapp.com/de-de/active-iq-unified-manager-912/healthchecker/reference\_setup\_autosupport\_page.html on December 18, 2023. Always check docs.netapp.com for the latest.

# **Inhalt**

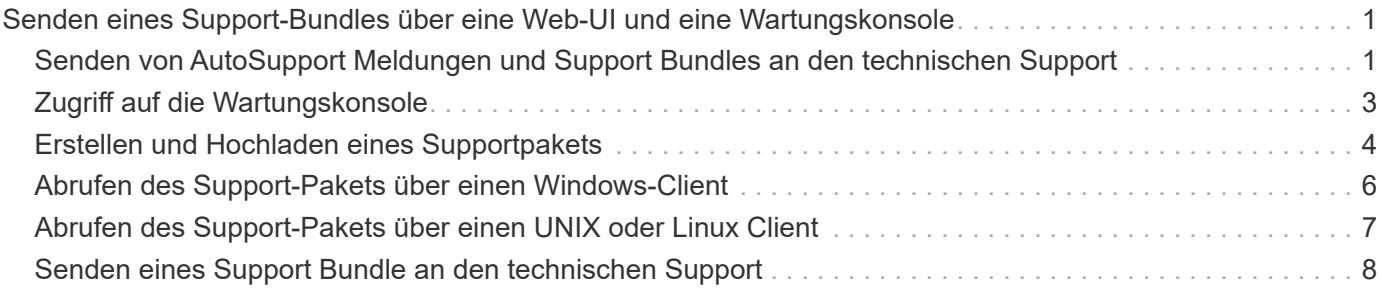

# <span id="page-2-0"></span>**Senden eines Support-Bundles über eine Web-UI und eine Wartungskonsole**

Sie sollten ein Support-Bundle senden, wenn das Problem, das Sie haben, detailliertere Diagnose und Fehlerbehebung erfordert als eine AutoSupport-Meldung. Sie können ein Support-Paket über die Unified Manager Web-UI und die Wartungskonsole an den technischen Support senden.

Unified Manager speichert maximal zwei komplette Support Bundles und drei schlanke Support-Bundles gleichzeitig.

### **Verwandte Informationen**

["Unified Manager Benutzer-Rollen und -Funktionen"](https://docs.netapp.com/de-de/active-iq-unified-manager-912/config/reference_unified_manager_roles_and_capabilities.html)

# <span id="page-2-1"></span>**Senden von AutoSupport Meldungen und Support Bundles an den technischen Support**

Auf der Seite AutoSupport können Sie vordefinierte und On-Demand AutoSupport Meldungen an Ihr technisches Support-Team senden, um einen ordnungsgemäßen Betrieb Ihrer Umgebung zu gewährleisten und die Integrität Ihrer Umgebung zu wahren. AutoSupport ist standardmäßig aktiviert und sollte nicht deaktiviert werden, damit Sie die Vorteile von NetAppActive IQ nutzen können.

Sie können Diagnosesystem-Informationen und detaillierte Daten zum Unified Manager Server in einer Meldung senden, die bei Bedarf gesendet werden soll, eine Meldung in regelmäßigen Abständen planen oder sogar Support-Bundles an das technische Support-Team generieren und versenden.

# $(i)$

Ein Benutzer mit einer Storage-Administratorrolle kann AutoSupport Meldungen und Support Bundles nach Bedarf an den technischen Support generieren und senden. Jedoch kann nur ein Administrator oder ein Wartungbenutzer periodische AutoSupport aktivieren oder deaktivieren und die HTTP-Einstellungen wie im Abschnitt Einrichten des HTTP-Proxyservers beschrieben konfigurieren. In einer Umgebung, in der ein HTTP Proxy-Server verwendet werden muss, sollte die Konfiguration abgeschlossen sein, bevor ein Storage-Administrator AutoSupport Meldungen und Support Bundles nach Bedarf an den technischen Support senden kann.

# **Senden von On-Demand AutoSupport Nachrichten**

Sie können eine On-Demand-Nachricht an den technischen Support, an einen bestimmten E-Mail-Empfänger oder an beide senden.

### **Schritte**

- 1. Navigieren Sie zu **Allgemein** > **AutoSupport**, und führen Sie eine oder beide der folgenden Aktionen aus:
- 2. Wenn Sie die AutoSupport-Nachricht an den technischen Support senden möchten, aktivieren Sie das Kontrollkästchen **an den technischen Support senden**.
- 3. Wenn Sie die AutoSupport-Nachricht an einen bestimmten E-Mail-Empfänger senden möchten, aktivieren Sie das Kontrollkästchen **an E-Mail-Empfänger** und geben Sie die E-Mail-Adresse des Empfängers ein.
- 4. Klicken Sie Auf **Speichern**.
- 5. Klicken Sie auf **AutoSupport generieren und senden**.

# **Aktivieren von regelmäßigen AutoSupport**

Sie können dem technischen Support spezifische, vordefinierte Meldungen zur Fehlerbehebung in regelmäßigen Abständen senden. Diese Funktion ist standardmäßig aktiviert. Wenn diese Option deaktiviert ist, kann ein Administrator oder Wartungsbenutzer die Einstellungen aktivieren.

#### **Schritte**

- 1. Navigieren Sie zu **Allgemein** > **AutoSupport**.
- 2. Aktivieren Sie im Abschnitt Periodensystem AutoSupport das Kontrollkästchen **AutoSupport-Daten regelmäßig an Active IQ** senden aktivieren.
- 3. Legen Sie bei Bedarf den Namen, den Port und die Authentifizierungsinformationen für den HTTP-Proxy-Server fest, wie im Abschnitt Einrichten des HTTP-Proxyservers beschrieben.
- 4. Klicken Sie Auf **Speichern**.

# **Supportpaket nach Bedarf hochladen**

Je nach Anforderung zur Fehlerbehebung können Sie ein Support Bundle an den technischen Support generieren und senden. Unified Manager speichert nur die zwei zuletzt erstellten Support Bundles. Ältere Supportpakete werden aus dem System gelöscht.

Da einige Arten von Support-Daten große Mengen von Cluster-Ressourcen nutzen oder sehr lange in Anspruch nehmen können, wenn Sie das vollständige Support Bundle auswählen, können Sie bestimmte Datentypen ein- oder ausschließen, um die Größe des Support-Pakets zu verringern. Sie haben auch die Möglichkeit, ein einfaches Support-Bundle zu erstellen, das nur 30 Tage Protokolle und Konfigurationsdatenbanken enthält - es schließt Performancedaten, Erfassungsdateien und Server Heap Dump aus.

#### **Schritte**

- 1. Navigieren Sie zu **Allgemein** > **AutoSupport**.
- 2. Klicken Sie im Bereich "On-Demand Support Bundle" auf **Support Bundle generieren und senden**.
- 3. Um ein leichtes Supportpaket an den technischen Support zu senden, aktivieren Sie im Pop-up-Pop-up-Paket Erzeugen und Senden das Kontrollkästchen**Lichtstützpaket erzeugen**.
- 4. Wenn Sie ein komplettes Supportpaket senden möchten, aktivieren Sie alternativ das Kontrollkästchen **komplettes Supportpaket erzeugen**. Wählen Sie die spezifischen Datentypen aus, die im Supportpaket enthalten oder ausgeschlossen werden sollen.

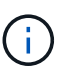

Auch wenn Sie keine Datentypen auswählen, wird das Support-Paket immer noch mit anderen Unified Manager-Daten generiert.

5. Aktivieren Sie das Kontrollkästchen **Paket an technischen Support senden**, um das Paket zu generieren und an den technischen Support zu senden. Wenn Sie dieses Kontrollkästchen nicht aktivieren, wird das Bundle lokal auf dem Unified Manager-Server generiert und gespeichert. Das generierte Supportpaket steht zur späteren Verwendung im Verzeichnis /Support auf VMware Systemen in zur Verfügung /opt/netapp/data/support/ Auf Linux-Systemen und in

ProgramData\NetApp\OnCommandAppData\ocum\support Auf Windows-Systemen.

6. Klicken Sie Auf **Senden**.

# **Einrichten des HTTP-Proxyservers**

Sie können einen Proxy für den Internetzugriff festlegen, um AutoSupport-Inhalte zu unterstützen, falls Ihre Umgebung keinen direkten Zugriff vom Unified Manager-Server bietet. Dieser Abschnitt ist nur für Administrator- und Wartungsbenutzer verfügbar.

### • **HTTP Proxy verwenden**

Aktivieren Sie dieses Kontrollkästchen, um den Server zu identifizieren, der als HTTP-Proxy verwendet wird.

Geben Sie den Hostnamen oder die IP-Adresse des Proxyservers und die Portnummer ein, die für die Verbindung mit dem Server verwendet wird.

### • **Authentifizierung verwenden**

Aktivieren Sie dieses Kontrollkästchen, wenn Sie Authentifizierungsinformationen für den Zugriff auf den Server angeben müssen, der als HTTP-Proxy verwendet wird.

Geben Sie den Benutzernamen und das Kennwort ein, das für die Authentifizierung mit dem HTTP-Proxy erforderlich ist.

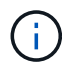

HTTP-Proxys, die nur grundlegende Authentifizierung bereitstellen, werden nicht unterstützt.

# <span id="page-4-0"></span>**Zugriff auf die Wartungskonsole**

Wenn die Benutzeroberfläche von Unified Manager nicht ausgeführt wird oder Sie Funktionen ausführen müssen, die in der Benutzeroberfläche nicht verfügbar sind, können Sie auf die Wartungskonsole zugreifen, um Ihr Unified Manager System zu verwalten.

## **Was Sie brauchen**

Sie müssen Unified Manager installiert und konfiguriert haben.

Nach 15 Minuten Inaktivität meldet die Wartungskonsole sie aus.

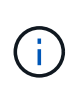

Wenn Sie auf VMware installiert sind und sich bereits über die VMware-Konsole als Wartungsbenutzer angemeldet haben, können Sie sich nicht gleichzeitig mit Secure Shell anmelden.

### **Schritt**

1. Führen Sie die folgenden Schritte aus, um auf die Wartungskonsole zuzugreifen:

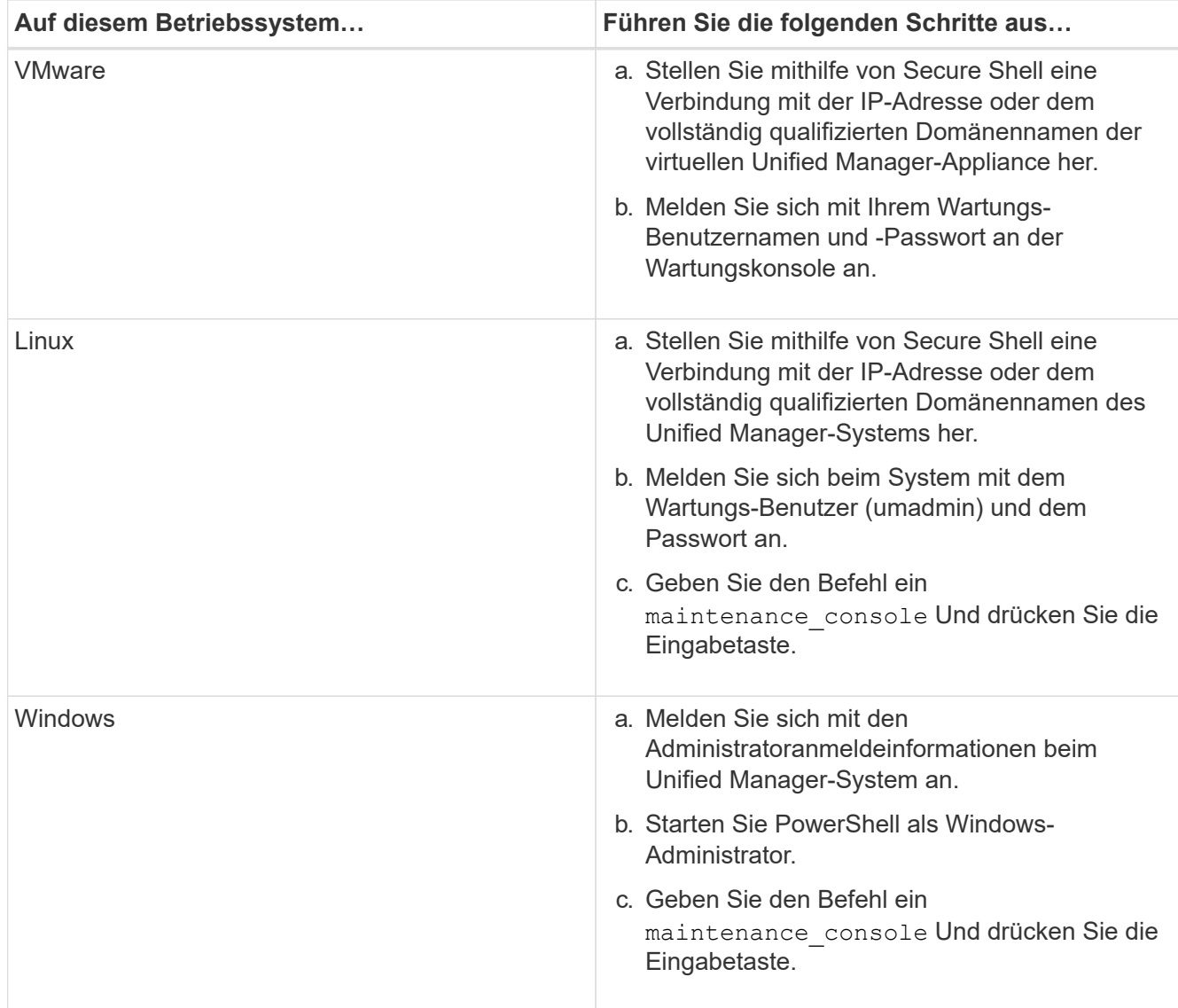

Das Menü der Unified Manager-Wartungskonsole wird angezeigt.

# <span id="page-5-0"></span>**Erstellen und Hochladen eines Supportpakets**

Sie können ein Support-Paket mit Diagnoseinformationen erstellen, damit Sie es an den technischen Support senden können, um Hilfe zur Fehlerbehebung zu erhalten.

Wenn Ihr Unified Manager Server ab Unified Manager 9.8 mit dem Internet verbunden ist, können Sie das Support Bundle über die Wartungskonsole auch auf NetApp hochladen.

### **Was Sie brauchen**

Sie müssen als Wartungbenutzer Zugriff auf die Wartungskonsole haben.

Da einige Arten von Support-Daten große Mengen von Cluster-Ressourcen verwenden oder sehr viel Zeit in Anspruch nehmen können, können Sie bei Auswahl des vollständigen Support-Pakets Datentypen angeben, die ein- oder ausschließen sollen, um die Größe des Support-Pakets zu verringern. Sie haben auch die Möglichkeit, ein einfaches Support-Bundle zu erstellen, das nur 30 Tage Protokolle und Konfigurationsdatenbanken enthält - es schließt Performancedaten, Erfassungsdateien und Server Heap

#### Dump aus.

Unified Manager speichert nur die zwei zuletzt erstellten Support Bundles. Ältere Supportpakete werden aus dem System gelöscht.

#### **Schritte**

- 1. Wählen Sie in der Wartungskonsole **Hauptmenü** die Option **Support/Diagnose**.
- 2. Wählen Sie \* Light Support Bundle erzeugen\* oder **Support Bundle generieren** abhängig von der Detailebene aus, die Sie im Support Bundle haben möchten.
- 3. Wenn Sie das vollständige Support-Paket auswählen, wählen Sie die folgenden Datentypen aus, die im Support-Bundle enthalten oder ausschließen sollen:

#### ◦ **Datenbankauszug**

Ein Dump der MySQL Server Datenbank.

#### ◦ **Haufendump**

Ein Snapshot des Status der wichtigsten Unified Manager Serverprozesse. Diese Option ist standardmäßig deaktiviert und sollte nur ausgewählt werden, wenn sie vom Kundendienst angefordert wird.

#### ◦ **Aufnahmeaufzeichnungen**

Eine Aufzeichnung der gesamten Kommunikation zwischen Unified Manager und den überwachten Clustern.

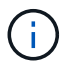

Wenn Sie die Auswahl aller Datentypen aufheben, wird das Support-Paket immer noch mit anderen Unified Manager-Daten generiert.

4. Typ  $q$ , Und drücken Sie dann die Eingabetaste, um das Supportpaket zu generieren.

Da es sich bei der Generierung eines Support-Bundles um einen speicherintensiven Vorgang handelt, werden Sie aufgefordert zu überprüfen, ob Sie das Support-Bundle derzeit sicher erstellen möchten.

5. Typ  $y$ , Und drücken Sie dann die Eingabetaste, um das Supportpaket zu generieren.

Wenn Sie das Support-Bundle derzeit nicht generieren möchten, geben Sie ein n, Und drücken Sie dann die Eingabetaste.

- 6. Wenn Sie Datenbank-Dump-Dateien in das vollständige Support-Bundle aufgenommen haben, werden Sie aufgefordert, den Zeitraum anzugeben, für den Performance-Statistiken enthalten sein sollen. Das Einführen von Performance-Statistiken kann viel Zeit und Speicherplatz beanspruchen, sodass Sie auch eine Dump-Datenbank ohne inklusive der Performance-Statistiken erstellen können:
	- a. Geben Sie das Startdatum im Format YYYYMMDD ein.

Geben Sie beispielsweise ein 20210101 Für den 1. Januar 2021. Eingabe n Wenn Sie nicht möchten, dass Performance-Statistiken aufgenommen werden sollen.

b. Geben Sie die Anzahl der Tage der einzuführenden Statistiken ab 12 Uhr ein Am angegebenen Startdatum.

Sie können eine Zahl zwischen 1 und 10 eingeben.

Wenn Sie Performance-Statistiken vorhalten, zeigt das System den Zeitraum an, für den Performance-Statistiken erfasst werden sollen.

7. Nach Erstellung des Support Bundles werden Sie gefragt, ob Sie es nach NetApp hochladen möchten. Typ y, Und drücken Sie dann die Eingabetaste.

Sie werden aufgefordert, Ihre Support-Case-Nummer einzugeben.

8. Wenn Sie bereits eine Case-Nummer haben, geben Sie die Nummer ein, und drücken Sie die Eingabetaste. Anderenfalls drücken Sie einfach die Eingabetaste.

Das Support Bundle wird auf NetApp hochgeladen.

Wenn Ihr Unified Manager-Server nicht mit dem Internet verbunden ist oder Sie das Support-Paket aus einem anderen Grund nicht hochladen können, können Sie es abrufen und manuell senden. Sie können den Client mit einem SFTP-Client oder unter Verwendung von UNIX- oder Linux-CLI-Befehlen abrufen. Unter Windows-Installationen können Sie Remote Desktop (RDP) verwenden, um das Supportpaket abzurufen.

Das generierte Supportpaket befindet sich im Verzeichnis /Support auf VMware Systemen, in /opt/netapp/Data/Support/ auf Linux Systemen und in ProgramData\NetApp\OnCommandAppData\ocum\Unterstützung auf Windows Systemen.

#### **Verwandte Informationen**

["Unified Manager Benutzer-Rollen und -Funktionen"](https://docs.netapp.com/de-de/active-iq-unified-manager-912/config/reference_unified_manager_roles_and_capabilities.html)

# <span id="page-7-0"></span>**Abrufen des Support-Pakets über einen Windows-Client**

Als Windows-Benutzer können Sie ein Tool herunterladen und installieren, um das Support-Paket von Ihrem Unified Manager-Server abzurufen. Sie können das Support Bundle an den technischen Support senden, um eine detailliertere Diagnose eines Problems zu erhalten. FileZilla oder WinSCP sind Beispiele für Werkzeuge, die Sie verwenden können.

#### **Was Sie brauchen**

Sie müssen der Wartungbenutzer sein, um diese Aufgabe ausführen zu können.

Sie müssen ein Werkzeug verwenden, das SCP oder SFTP unterstützt.

#### **Schritte**

- 1. Laden Sie ein Tool herunter und installieren Sie es, um das Support Bundle abzurufen.
- 2. Öffnen Sie das Werkzeug.
- 3. Stellen Sie über SFTP eine Verbindung mit dem Unified Manager-Managementserver her.

Das Tool zeigt den Inhalt des /Support-Verzeichnisses an und Sie können alle bestehenden Support-Bundles anzeigen.

- 4. Wählen Sie das Zielverzeichnis für das Supportpaket aus, das Sie kopieren möchten.
- 5. Wählen Sie das Supportpaket aus, das Sie kopieren möchten, und kopieren Sie die Datei vom Unified Manager-Server auf Ihr lokales System.

# <span id="page-8-0"></span>**Abrufen des Support-Pakets über einen UNIX oder Linux Client**

Wenn Sie UNIX- oder Linux-Benutzer sind, können Sie das Support Bundle über Ihre vApp abrufen, indem Sie die Befehlszeilenschnittstelle (CLI) auf Ihrem Linux-Client-Server verwenden. Sie können das Supportpaket entweder mit SCP oder SFTP abrufen.

#### **Was Sie brauchen**

Sie müssen der Wartungbenutzer sein, um diese Aufgabe ausführen zu können.

Sie müssen ein Support-Bundle mit der Wartungskonsole generiert haben und den Support-Bundle-Namen haben.

#### **Schritte**

- 1. Greifen Sie über Telnet oder die Konsole auf die CLI über Ihren Linux-Client-Server zu.
- 2. Auf das zugreifen /support Verzeichnis.
- 3. Rufen Sie das Support Bundle ab und kopieren Sie es mit dem folgenden Befehl in das lokale Verzeichnis:

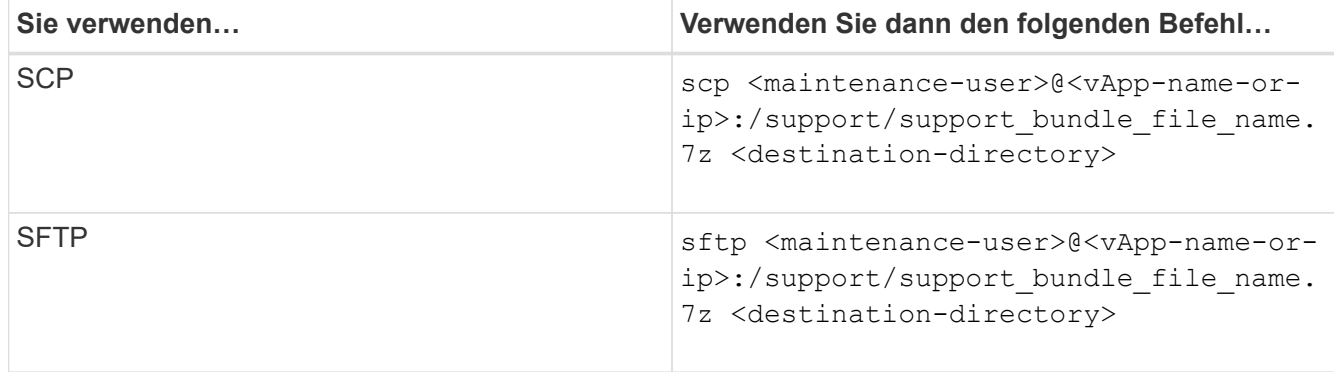

Der Name des Support-Pakets wird Ihnen bereitgestellt, wenn Sie es mit der Wartungskonsole erstellen.

4. Geben Sie das Wartungs-Benutzerpasswort ein.

## **Beispiele**

Im folgenden Beispiel wird SCP verwendet, um das Supportpaket abzurufen:

```
  `$ scp
admin@10.10.12.69:/support/support_bundle_20160216_145359.7z .`
Password: `<maintenance user password>`
support bundle 20160216 145359.7z 100% 119MB 11.9MB/s 00:10
```
Im folgenden Beispiel wird SFTP zum Abrufen des Supportpakets verwendet:

```
  `$ sftp
admin@10.10.12.69:/support/support_bundle_20160216_145359.7z .`
Password: `<maintenance user password>`
Connected to 10.228.212.69.
Fetching /support/support_bundle_20130216_145359.7z to
./support_bundle_20130216_145359.7z
/support/support_bundle_20160216_145359.7z
```
# <span id="page-9-0"></span>**Senden eines Support Bundle an den technischen Support**

Wenn ein Problem detailliertere Diagnose- und Fehlerbehebungsinformationen erfordert als eine AutoSupport Meldung, können Sie ein Support Bundle an den technischen Support senden.

### **Was Sie brauchen**

Sie müssen Zugriff auf das Support-Bundle haben, um es an den technischen Support zu senden.

Sie müssen über die technische Support-Website eine Case-Nummer generiert haben.

#### **Schritte**

- 1. Loggen Sie sich auf der NetApp Support Site ein.
- 2. Laden Sie die Datei hoch.

["Wie zum Hochladen einer Datei auf NetApp"](https://kb.netapp.com/Advice_and_Troubleshooting/Miscellaneous/How_to_upload_a_file_to_NetApp)

#### **Copyright-Informationen**

Copyright © 2023 NetApp. Alle Rechte vorbehalten. Gedruckt in den USA. Dieses urheberrechtlich geschützte Dokument darf ohne die vorherige schriftliche Genehmigung des Urheberrechtsinhabers in keiner Form und durch keine Mittel – weder grafische noch elektronische oder mechanische, einschließlich Fotokopieren, Aufnehmen oder Speichern in einem elektronischen Abrufsystem – auch nicht in Teilen, vervielfältigt werden.

Software, die von urheberrechtlich geschütztem NetApp Material abgeleitet wird, unterliegt der folgenden Lizenz und dem folgenden Haftungsausschluss:

DIE VORLIEGENDE SOFTWARE WIRD IN DER VORLIEGENDEN FORM VON NETAPP ZUR VERFÜGUNG GESTELLT, D. H. OHNE JEGLICHE EXPLIZITE ODER IMPLIZITE GEWÄHRLEISTUNG, EINSCHLIESSLICH, JEDOCH NICHT BESCHRÄNKT AUF DIE STILLSCHWEIGENDE GEWÄHRLEISTUNG DER MARKTGÄNGIGKEIT UND EIGNUNG FÜR EINEN BESTIMMTEN ZWECK, DIE HIERMIT AUSGESCHLOSSEN WERDEN. NETAPP ÜBERNIMMT KEINERLEI HAFTUNG FÜR DIREKTE, INDIREKTE, ZUFÄLLIGE, BESONDERE, BEISPIELHAFTE SCHÄDEN ODER FOLGESCHÄDEN (EINSCHLIESSLICH, JEDOCH NICHT BESCHRÄNKT AUF DIE BESCHAFFUNG VON ERSATZWAREN ODER -DIENSTLEISTUNGEN, NUTZUNGS-, DATEN- ODER GEWINNVERLUSTE ODER UNTERBRECHUNG DES GESCHÄFTSBETRIEBS), UNABHÄNGIG DAVON, WIE SIE VERURSACHT WURDEN UND AUF WELCHER HAFTUNGSTHEORIE SIE BERUHEN, OB AUS VERTRAGLICH FESTGELEGTER HAFTUNG, VERSCHULDENSUNABHÄNGIGER HAFTUNG ODER DELIKTSHAFTUNG (EINSCHLIESSLICH FAHRLÄSSIGKEIT ODER AUF ANDEREM WEGE), DIE IN IRGENDEINER WEISE AUS DER NUTZUNG DIESER SOFTWARE RESULTIEREN, SELBST WENN AUF DIE MÖGLICHKEIT DERARTIGER SCHÄDEN HINGEWIESEN WURDE.

NetApp behält sich das Recht vor, die hierin beschriebenen Produkte jederzeit und ohne Vorankündigung zu ändern. NetApp übernimmt keine Verantwortung oder Haftung, die sich aus der Verwendung der hier beschriebenen Produkte ergibt, es sei denn, NetApp hat dem ausdrücklich in schriftlicher Form zugestimmt. Die Verwendung oder der Erwerb dieses Produkts stellt keine Lizenzierung im Rahmen eines Patentrechts, Markenrechts oder eines anderen Rechts an geistigem Eigentum von NetApp dar.

Das in diesem Dokument beschriebene Produkt kann durch ein oder mehrere US-amerikanische Patente, ausländische Patente oder anhängige Patentanmeldungen geschützt sein.

ERLÄUTERUNG ZU "RESTRICTED RIGHTS": Nutzung, Vervielfältigung oder Offenlegung durch die US-Regierung unterliegt den Einschränkungen gemäß Unterabschnitt (b)(3) der Klausel "Rights in Technical Data – Noncommercial Items" in DFARS 252.227-7013 (Februar 2014) und FAR 52.227-19 (Dezember 2007).

Die hierin enthaltenen Daten beziehen sich auf ein kommerzielles Produkt und/oder einen kommerziellen Service (wie in FAR 2.101 definiert) und sind Eigentum von NetApp, Inc. Alle technischen Daten und die Computersoftware von NetApp, die unter diesem Vertrag bereitgestellt werden, sind gewerblicher Natur und wurden ausschließlich unter Verwendung privater Mittel entwickelt. Die US-Regierung besitzt eine nicht ausschließliche, nicht übertragbare, nicht unterlizenzierbare, weltweite, limitierte unwiderrufliche Lizenz zur Nutzung der Daten nur in Verbindung mit und zur Unterstützung des Vertrags der US-Regierung, unter dem die Daten bereitgestellt wurden. Sofern in den vorliegenden Bedingungen nicht anders angegeben, dürfen die Daten ohne vorherige schriftliche Genehmigung von NetApp, Inc. nicht verwendet, offengelegt, vervielfältigt, geändert, aufgeführt oder angezeigt werden. Die Lizenzrechte der US-Regierung für das US-Verteidigungsministerium sind auf die in DFARS-Klausel 252.227-7015(b) (Februar 2014) genannten Rechte beschränkt.

### **Markeninformationen**

NETAPP, das NETAPP Logo und die unter [http://www.netapp.com/TM](http://www.netapp.com/TM\) aufgeführten Marken sind Marken von NetApp, Inc. Andere Firmen und Produktnamen können Marken der jeweiligen Eigentümer sein.